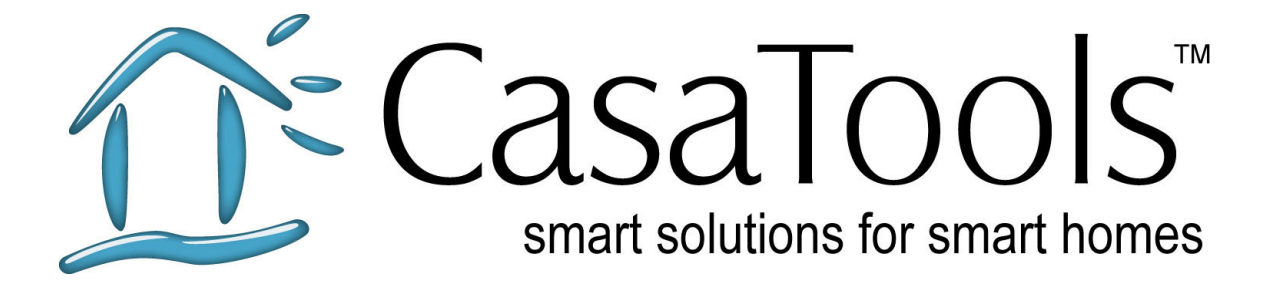

# **CasaTunes TechNote**

Version: Date: 1.0 January 2, 2009

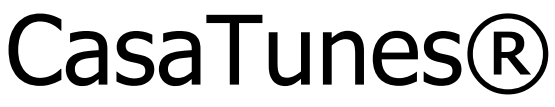

Multi-Room Music Server

Customizing the User Interface to support your browser device

CasaTools, LLC. 2629 Redwing Rd, Ste 298 • Fort Collins • CO 80526 Phone/Fax: (888) 855.2272 (CASA) Email: support@CasaTools.com

Windows XP, Windows Media Player, Windows Media, Windows Vista, Windows Media Center, .Net Framework are either registered trademarks or trademarks of Microsoft Corporation. Apple iTunes, Apple iPod are registered trademarks of Apple Computer, Inc. Russound CAV, CAM, UNO, ST2 are either registered trademarks or trademarks of Russound.

Grand Concerto, Concerto and Essentia are either registered trademarks or trademarks of Nuvo Technologies Barix Exstreamer is a registered trademark of Barix Corporation.

Copyright © 2006-8 CasaTools, LLC. All rights reserved.

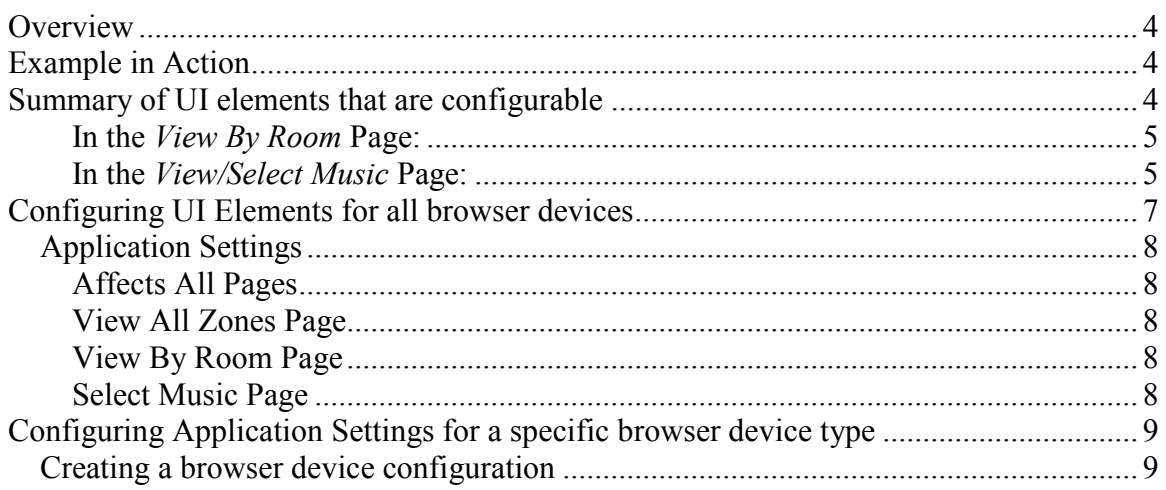

CasaTunes® Technical Article – Customizing the User Interface to support your browser

## **Overview**

Beginning with CasaTunes v2.5 it is now possible to optimize the CasaTunes UI for your browser device. In fact, the UI can be optimized for each different type of browser device in the home.

 Expertise Level Required – Medium (requires modifying web.config file) Cookies must be enabled on the browser device

## Example in Action

Starting with v2.5, CasaTunes introduced a new URL configuration parameter that can be specified when entering an URL address, for example, to run the CasaTunes UI on a Nokia 810/800/770 device, you can add the following parameter to the end of the URL address:

http://192.168.0.10/CasaTunes/default.aspx?config=Nokia

 $-$  or  $-$ 

http://192.168.0.10/CasaTunes/?config=Nokia

Where,

- $-192.168.0.10$  is the IP address<sup>1</sup> of your CasaTunes Music Server (machine)
- ?config=[configuration name] is the optional configuration parameter

If you enter this URL address in your browser, using the correct IP address for your CasaTunes music server, you will notice that the CasaTunes UI display is optimized for a Nokia 810/800/770 device, which has a screen resolution of 800 x 480.

 The value of the config setting you entered above is persisted as a cookie on the browser device (if cookies are enabled); however, we recommend that you set the browser home page, or at least a favorite, to the URL address you specified above. Also, if you want to reset the config setting, type:

http://192.168.0.10/CasaTunes/?config=

**The value of the** *config* setting is case sensitive.

## Summary of UI elements that are configurable

The following UI elements are configurable:

<sup>&</sup>lt;sup>1</sup> You only need to specify an IP address for devices that do not support the Windows Naming Services, for example, Nokia 810/800/770, Apple iPhone and iTouch devices.

- 1. The display of the CasaTunes watermark in the lower left corner is configurable (applies to all screens)
- 2. The keyboard icon which is displayed to allow the user to enter text using a virtual or soft keyboard is configurable. A keyboard is required by CasaTunes when entering search criteria or manually entering a specific a radio frequency or channel.

#### In the View By Room Page:

- 1. The room/zone status (above the Power button) is configurable
- 2. Several menu items are configurable/optional
- 3. Each of the four buttons, Sleep, Wake Up, iPod Eject, and All Zones below the menu options can be hidden (or all the buttons can be hidden)
- 4. The size of the Now Playing image can be adjusted. The different sizes are xsmall (100 x 100), small (150 x 150), medium (200 x 200), or large (300 x 300). By default, the size of the Now Playing image is set to medium.

#### In the View/Select Music Page:

- 1. The menu items are configurable/optional
- 2. The size of the images in the select by album can be adjusted to xsmall, small, medium, or large. By default, the size of the album images is set to medium.
- 3. The size of the image when selecting songs, songs by album, or songs by playlists can be adjusted to xsmall, small, medium, or large. By default, the size of the album images is set to medium.

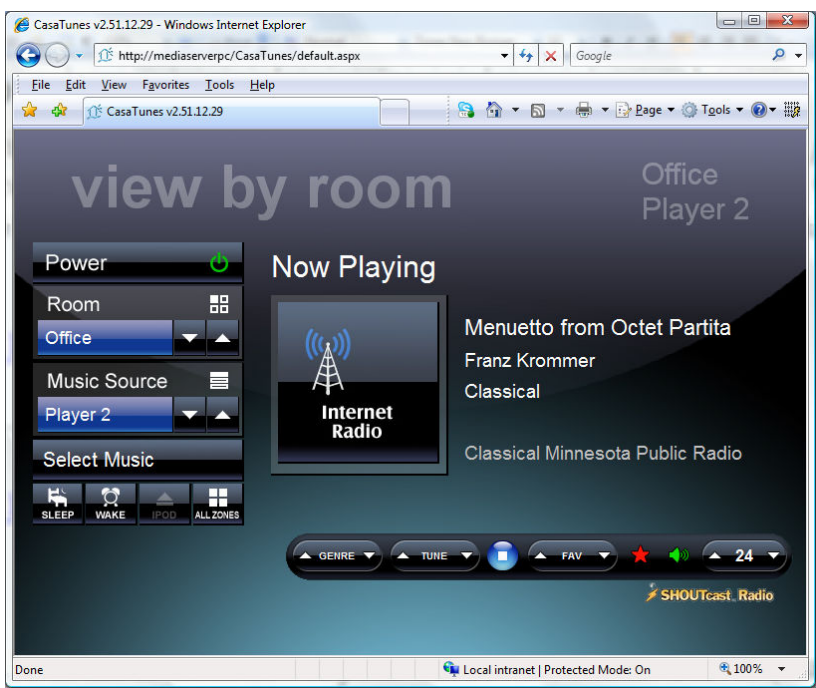

Figure 1 – View by Room page without the CasaTunes watermark or room/zone status, and medium sized image selected

And the Select Music screens;

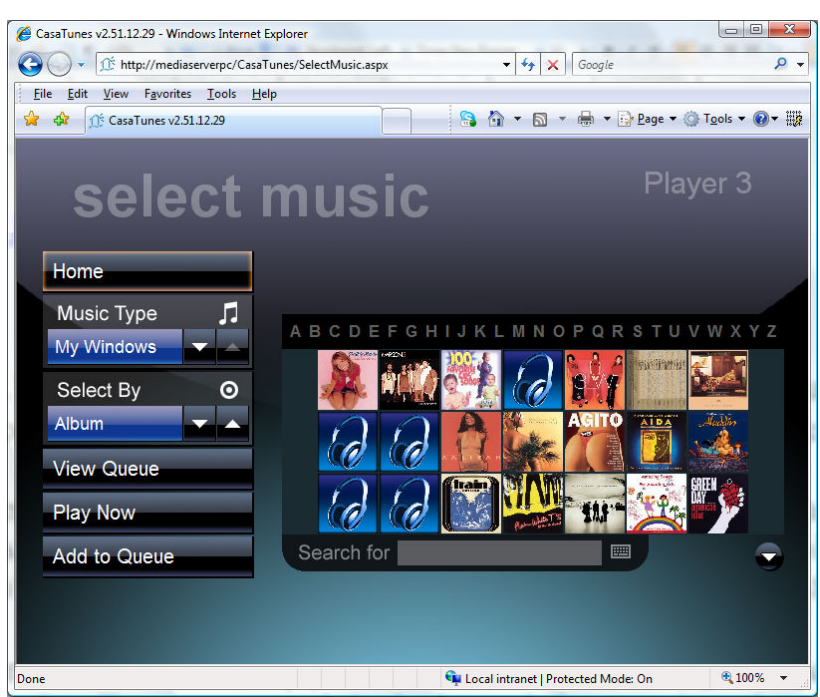

Figure 2 – Select Music page displayed without the CasaTunes watermark and no Refresh Library menu item and with small image sizes

## Configuring UI Elements for all browser devices

Changes to the UI can either be made on a per browser device type basis, or can be applied to all browser device types. In this section we will look at how to make the changes to UI elements apply to all browser devices.

The CasaTunes UI uses a special file, named web.config, to maintain its configuration options. This file is typically located in the folder,  $C$ : \*inetpub*\wwwroot\casatunes

The simplest way to modify the contents of this file is to use Microsoft's Internet Information Services (IIS) Manager. Simply type IIS in the Start Search bar in Windows Vista and select Internet Information Services (IIS) Manager from the list of items found. Expand the connections window and select CasaTunes, as follows.

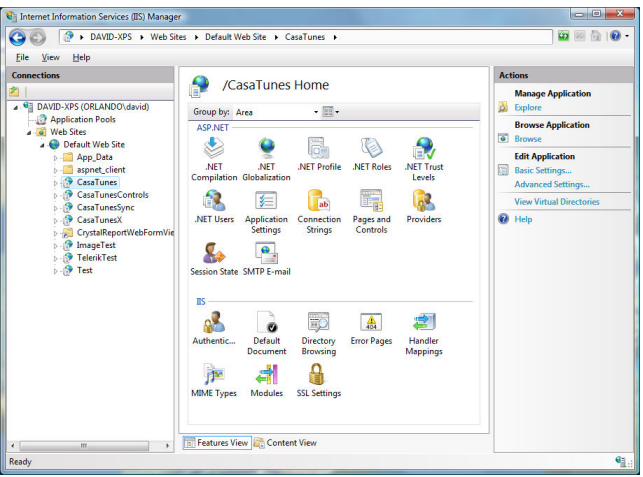

Figure 3 - Using IIS Manager to edit application settings

Double-click the Application Settings as follows;

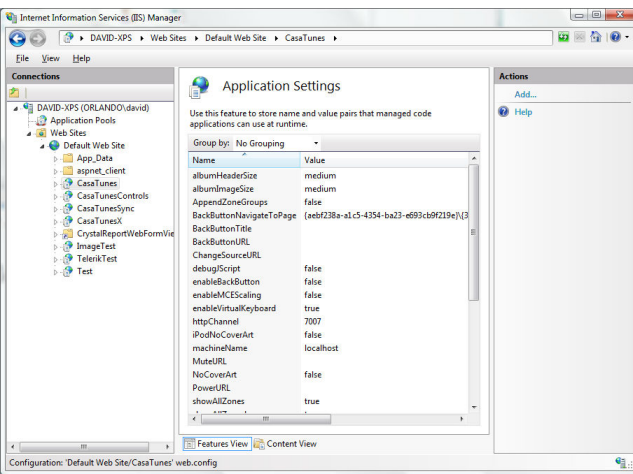

Figure 4 - Displaying the application settings in IIS

Double-click the setting you want to change, and enter the new value for the setting.

Entering incorrect values for a setting may cause the application to stop functioning. It is good practice to record the value of a setting before changing it, in case you need to revert to this original value. After you modify a setting, simply refresh the browser for the setting to take affect.

When you update CasaTunes, the CasaTunes setup application will automatically preserve any changes to the settings you may have made.

### Application Settings

#### Affects All Pages

showWatermark – Specifies whether to display the CasaTunes (or custom watermark) in the lower left hand corner.

albumImageSize – Specifies the size of the image to display when selecting music By Album. Valid values are *xsmall*, *small*, *medium*, and *large*.

albumHeaderSize – Specifies the size of the image to display in the Now Playing image as well as the size of the images when viewing songs, songs by album, and songs by playlist.

enableVirtualKeyboard – Specifies whether to enable the CasaTunes virtual keyboard. We recommend that you set this setting to false when possible, as it can affect performance.

enableMCEScaling – Specifies whether to allow the UI to use all the available device resolution on Media Center. If set to *false* (default), the UI utilizes the maximum available device resolution. On smaller Media Center devices, like the XBOX, you may want to set this setting to *true* and allow Media Center to scale the UI to fit the available screen resolution.

#### View All Zones Page

AppendZoneGroups – Specifies whether you want Zone Groups to be displayed before (false) or after (true) the list of rooms or zones in the All Zones Page.

#### View By Room Page

showSystemState – Specifies whether to display the room or zone status above the Power button.

showZones – Specifies whether to display the Zone spinner box

showPower – Specifies whether to display the Power menu item

showButtons – Specifies whether to display the four buttons below the main menu items showSleepButton – Specifies whether to display the Sleep button

showWakeUpButton – Specifies whether to display the Wake Up button

showiPodEjectButton – Specifies whether to display the iPod Eject button

showAllZones – Specifies whether to display the All Zones button

#### Select Music Page

showRefreshLibrary – Specifies whether to display the Refresh Library menu item

showViewQueue – Specifies whether to display the View Queue menu item

## Configuring Application Settings for a specific browser device type

You can configure the settings for each type of browser device you are using. For example, your installation could be using a PC browser on a laptop or office computer, several Nokia 810 devices and Samsung Q1 devices. With CasaTunes you can optimize the display for each of these types of devices. As we mentioned in the introduction, you can specify a browser device configuration using the configuration option when you specify the URL. In the previous example, we specified http://192.168.0.10/CasaTunes/?config=Nokia

You can define your own browser device configurations, i.e. Nokia in the above example, or you can use several pre-defined browser device configurations, including:

Nokia – For Nokia 810/800/770 type devices Q1 – For Samsung Q1 type devices S800X480 – For devices with 800 x 480 screen resolution  $S800X600 -$  For devices with  $800 \times 600$  screen resolution S1024X600 – For devices with 1024 x 600 screen resolution

We recommend you use one of the predefined browser device configurations whenever possible, as any custom configurations you create will not be preserved between installs, and you will have to re-implement the changes you made.

If you would like to see a specific browser device supported that does not match the predefined types please email Support@CasaTunes.com with more information.

#### Creating a browser device configuration

To create a custom browser device configuration, you will need to edit the web.config file which is typically located in the  $C$ : *inetpub wwwroot casatunes* folder.

Locate the section group named BrowserDevices

<sectionGroup name="BrowserDevices">

Add a new entry to the list of BrowserDevices. For example, to create a new browser device configuration for an RTI3 device, add the following line to the SectionGroup.

```
<section name="RTI3" 
type="System.Configuration.NameValueSectionHandler"/>
```
Now locate the section titled <BrowserDevices>

Create an empty browser device configuration section by typing:  $RTI3$ 

CasaTunes® Technical Article – Customizing the User Interface to support your browser

#### $\langle$ /RTI3 $\rangle$

Add all the application settings you want to customize for this browser device. For example,

```
<BrowserDevices>
    < RTI3> 
      <add key="showSystemState" value="false" /> 
      <add key="showWatermark" value="false" /> 
      <add key="showAllZonesLogo" value="false" /> 
     <add key="albumImageSize" value="xsmall" />
      <add key="albumHeaderSize" value="small" /> 
      <add key="enableVirtualKeyboard" value="false" /> 
      <add key="showRefreshLibrary" value="false" /> 
      <add key="debugJScript" value="false" /> 
    \langle/RTI3>
     … other configurations 
</BrowserDevices>
```
To use the new browser device configuration, type: http://192.168.0.10/CasaTunes/?config=RTI3